# **Bulk Allocation**

- [Using The Bulk Allocation Screen:](#page-0-0)
- [Bulk Allocation Map View](#page-2-0)
- [Differences Between Simple And Advanced Interfaces:](#page-2-1)
- [Advanced Interface:](#page-3-0)

If you're operating a large number of Delivery Runs, you may find the traditional way of allocating (going into each Delivery Run) time consuming and restrictive. It doesn't provide any way of seeing consignments outside of the current run you're allocating which can mean you miss valuable run combinations (mixing jobs from different runs to maximize efficiency).

To combat this, we've released an interface known as Bulk Allocation which allows you to simultaneously allocate multiple delivery runs by letting you search across all consignments due to go out on a certain day.

First, begin by accessing the Bulk Allocation page from Transport -> Bulk Allocation.

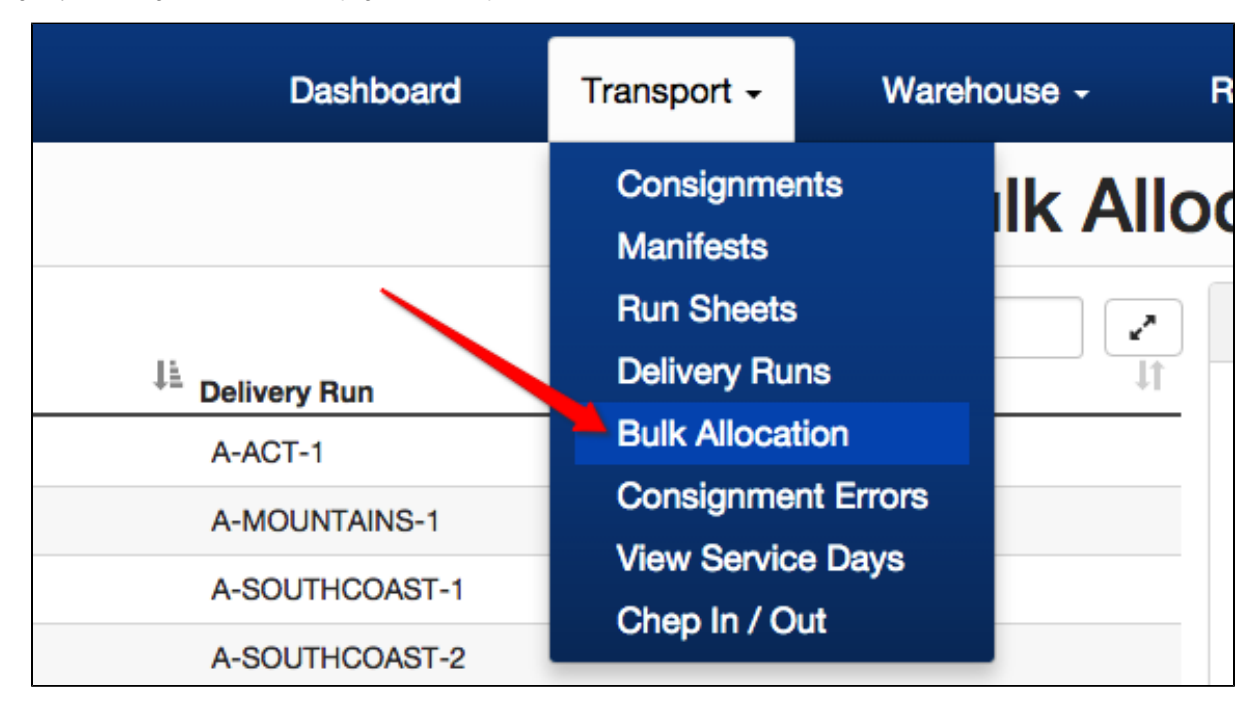

## <span id="page-0-0"></span>Using The Bulk Allocation Screen:

The page is broken up into three sections:

1. Search Criteria (Delivery Runs, Date etc)

2. Search Results (Consignments Matching Search Criteria)

3. Selected Consignments (Consignments selected from the Search Results to be allocated).

First, begin by selecting the Delivery Runs and Date you want to allocate. (We recommend selecting all Delivery Runs initially).

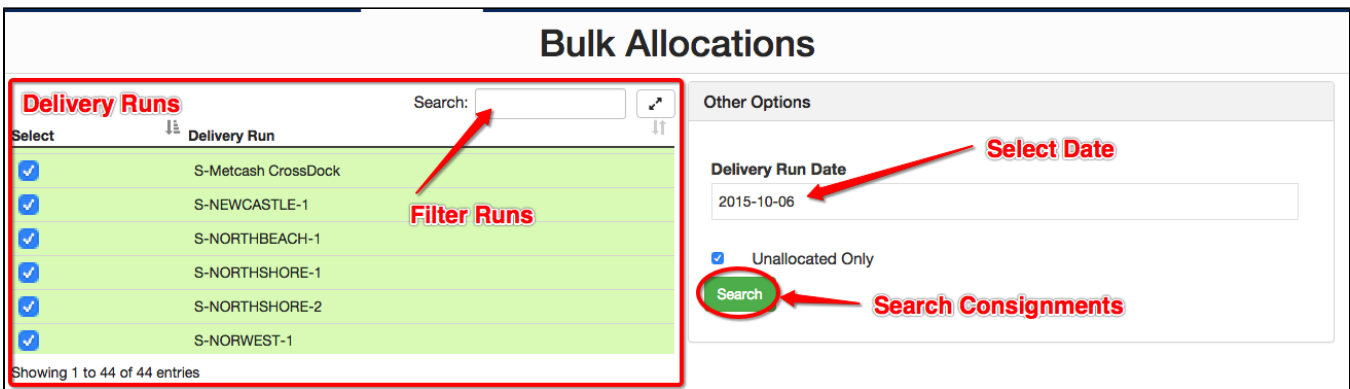

Next, order the consignments by clicking on Columns (a common thing to do is to order by Delivery Run Name) If you find the window too small, click the Full Screen Button.

You can also filter the results by any keyword (store name, customer name, suburb etc) by simply typing into the search field.

Then, once you have highlighted the Consignments you want, click Add to Selection button.

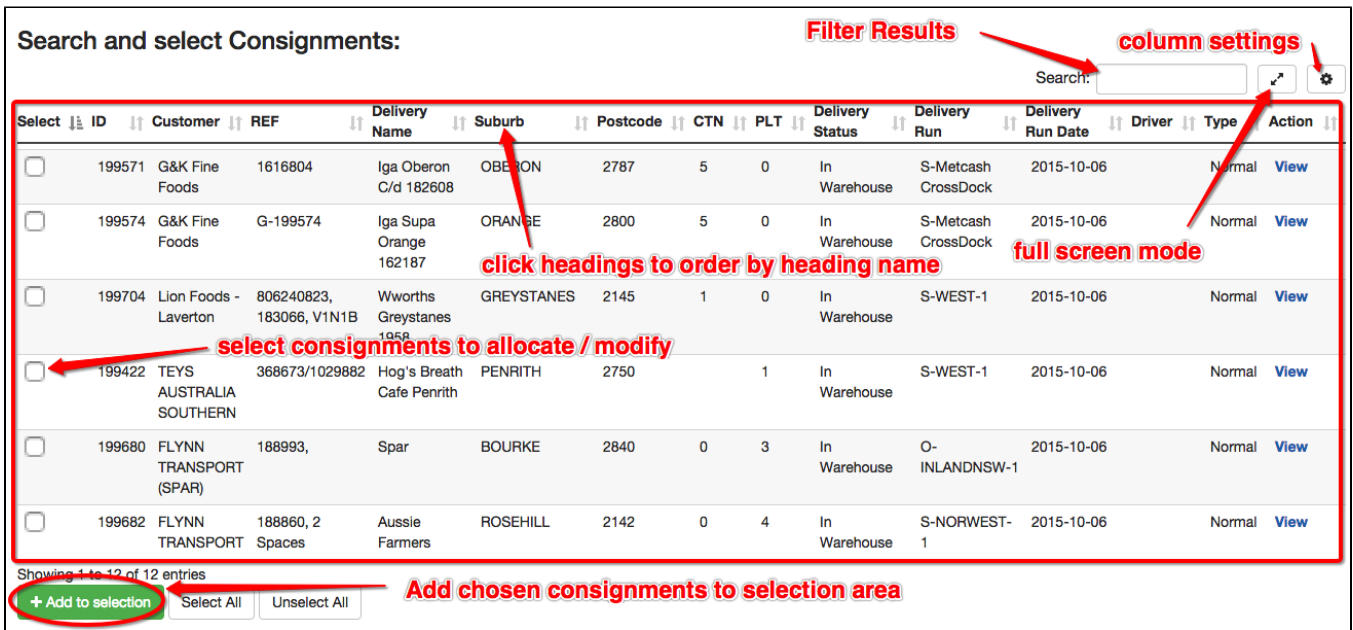

The Consignments selected now appear in the 3rd section of the page, and can be allocated directly to a driver, or have other 'bulk actions' take place. Alternatively, if you want to remove a Consignment from the selection, simply highlight it, then click 'Remove from Selection'.

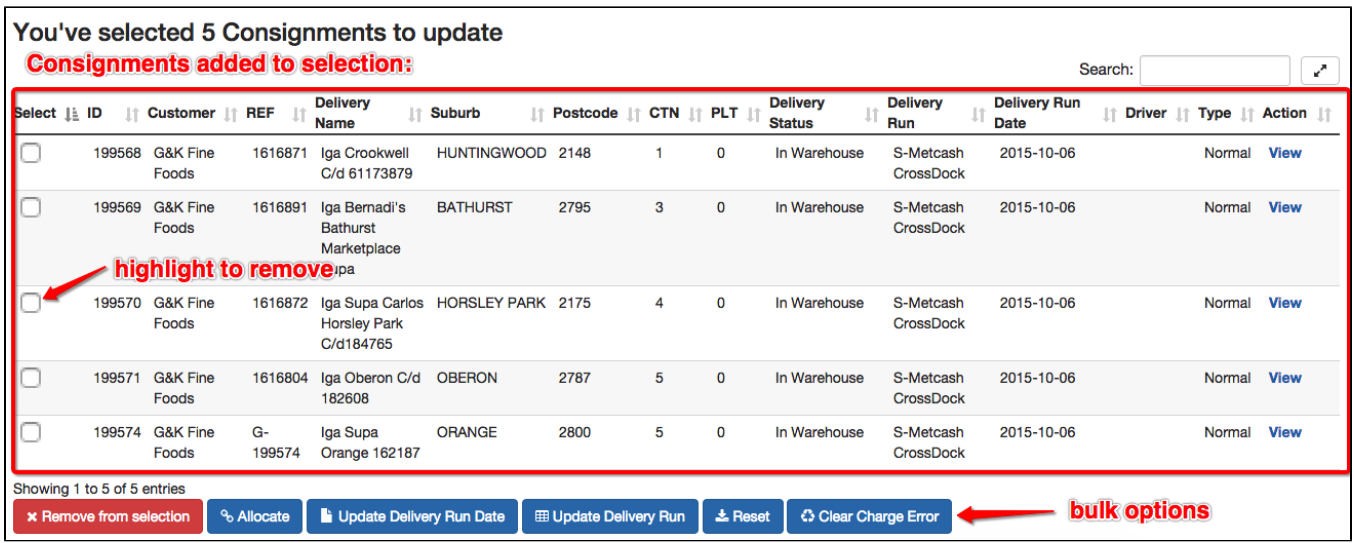

Watch Tony's Tips on how to make Bulk Allocations even better!

#### <span id="page-2-0"></span>Bulk Allocation Map View

When allocating, you can also view, and select consignments from the Map. This makes allocating even easier as you're able to see exactly where every delivery is, allowing you to be even more efficient with your driver allocations.

Click [here](https://help.cartoncloud.com/display/CKB/Bulk+Allocation+Map+View) for information on how to enable/disable and make use of the **Bulk Allocation Map View**.

## <span id="page-2-1"></span>Differences Between Simple And Advanced Interfaces:

Note: See [Changing Bulk Allocation Interface Between Simple And Advanced](https://help.cartoncloud.com/display/CKB/Changing+Bulk+Allocation+Interface+Between+Simple+And+Advanced) to switch between Simple and Advanced modes.

The main difference between the Simple and Advanced Interfaces is that the Advanced Interface has a second table that is used to perform actions on the rows that are in it. In the Simple Interface there is only one table and it is responsible for both selection and action. This makes it faster to use than the Advanced Interface. The Advanced Interface has a table for selection (the top table) and one for action (the bottom table). The other differences between the two interfaces are minor, the buttons used to Add to and Remove from the active selection in the Advanced Interface do not appear on the Simple Interface. See the screenshots below for a graphical comparison.

Simple Interface:

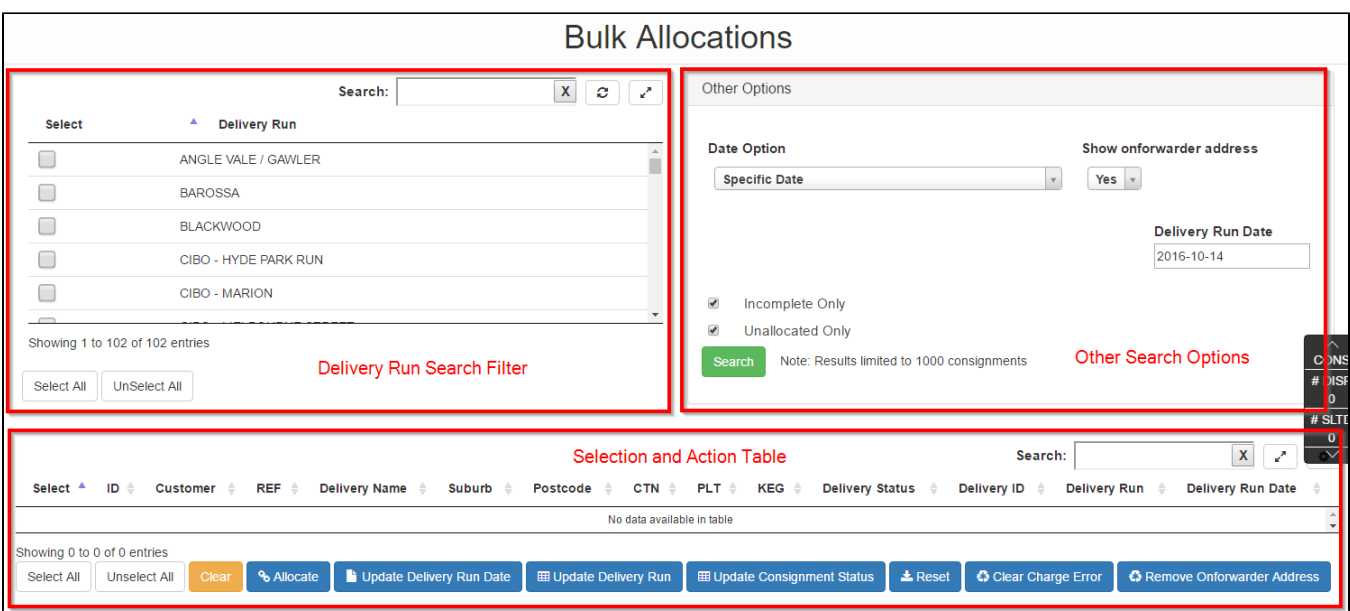

# <span id="page-3-0"></span>Advanced Interface:

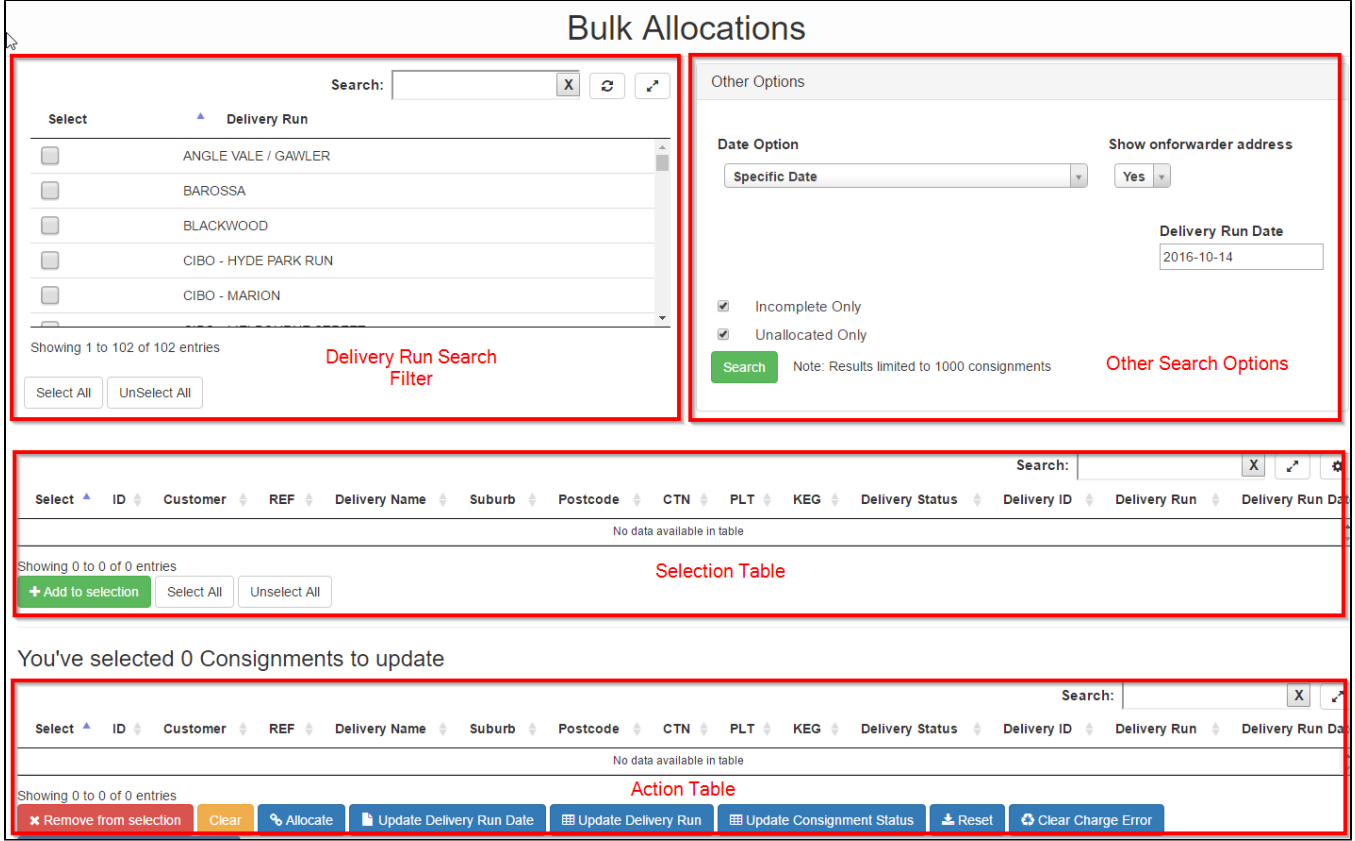